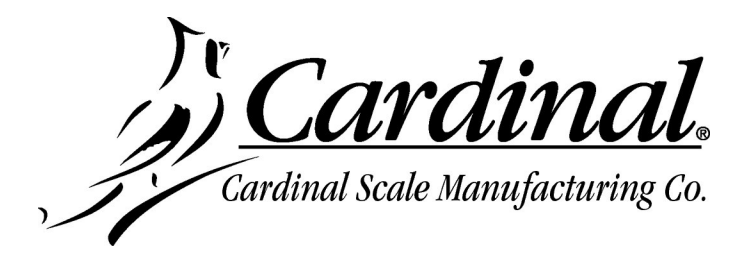

## **825-DLC CONTROLLER SOFTWARE UPDATE INSTRUCTIONS**

## **Items Required**

- PC with Microsoft Windows OS and USB port.
- Type-A to micro USB cable
- 825-DLC Card update zip file downloaded from the dealer-protected software section of CardinalScale.com. *Download the file from CardinalScale.com by navigating to 825 Spectrum > Resource Type > Software >*.

## **Updating the 825-DLC Card**

- **1.** Download the 825-DLC Controller Software update zip file and then unzip the update zip file to a location on the PC such as Downloads.
- **2.** Power off the 825.
- **3.** Connect the Type-A to micro USB cable between the PC and the 825-DLC card.
- **4.** Power on the 825.
- **5.** Run the 825DLC.bat file that was unzipped previously.
- **6.** If "**ERROR**" appears on the PC check that the USB cable is connected to the PC and the 825-DLC card. Power the 825 off, wait a minute, power on, then try again.

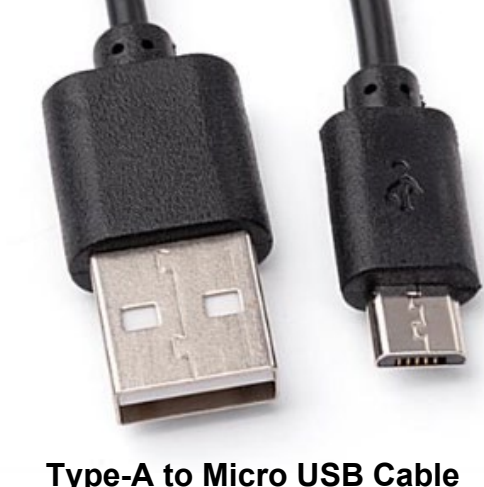

**7.** The update will take several minutes.

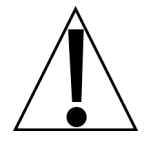

**IMPORTANT!** Do not disconnect the USB cable from the PC and the 825-DLC card until the "**Press any key to continue…**" display appears on the PC.

- **8.** Power off the 825 and disconnect the USB cable from the 825-DLC card and the PC.
- **9.** Power on the 825. The updated card version will show on the startup screen.

## **Cardinal Scale Mfg. Co.**

*102 E. Daugherty, Webb City, MO 64870 USA Ph: 417-673-4631 or 1-800-641-2008 Fax: 417-673-2153 www.cardinalscale.com*

*Technical Support: 1-866-254-8261 E-mail: tech@cardet.com*